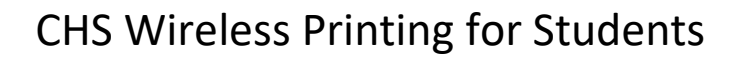

1. Add the PaperCut printer to your device

PaperCut **MobilityPrint** 

> Instructions located here: http://chs-papercut:9163/client-setup/dns/ windows.html

• Choose your OS (def[ault is Windows\)](http://chs-papercutweb:9163/help/mobility-print-devices/topics/en/client-setup.html)

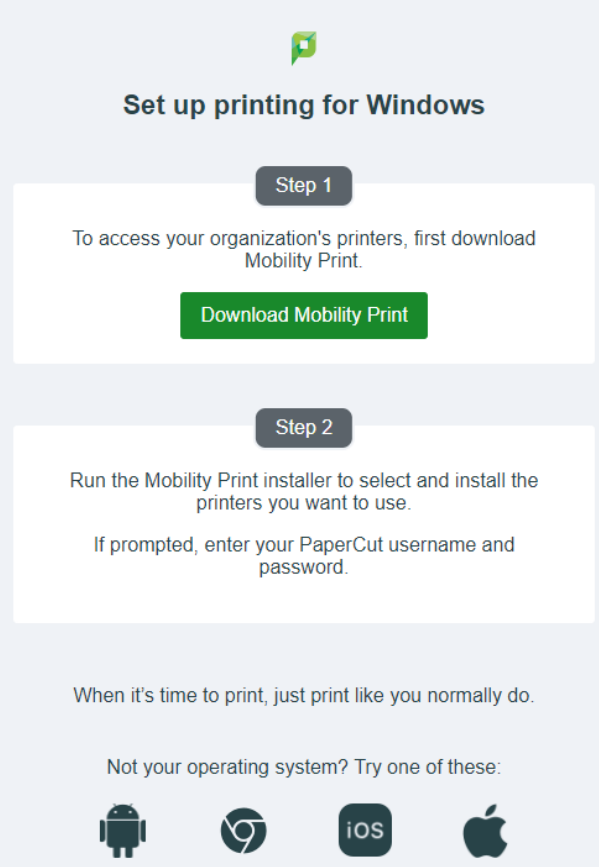

- 2. Print to printer labelled **student\_print**
- 3. When you arrive at the printer of your choice, \*swipe your card to log in (or enter your OKEY username and password), then select **Release Prints** to print your documents.

Printer Locations:

- **CHS Medical Library**
- Tandy 3rd floor Student Print Room
- Kern-Headington Student Center

**You must be connected to CHS\_SECURE Wi-Fi to print \*you can register your badge for printing at the CHS Helpdesk**